## **Installing Web Application Platform on Windows**

The content of this chapter is intended for system administrators. Here you can learn how to install and configure Web Application Platform with Cameo Collaborator and other web applications used with Teamwork Cloud.

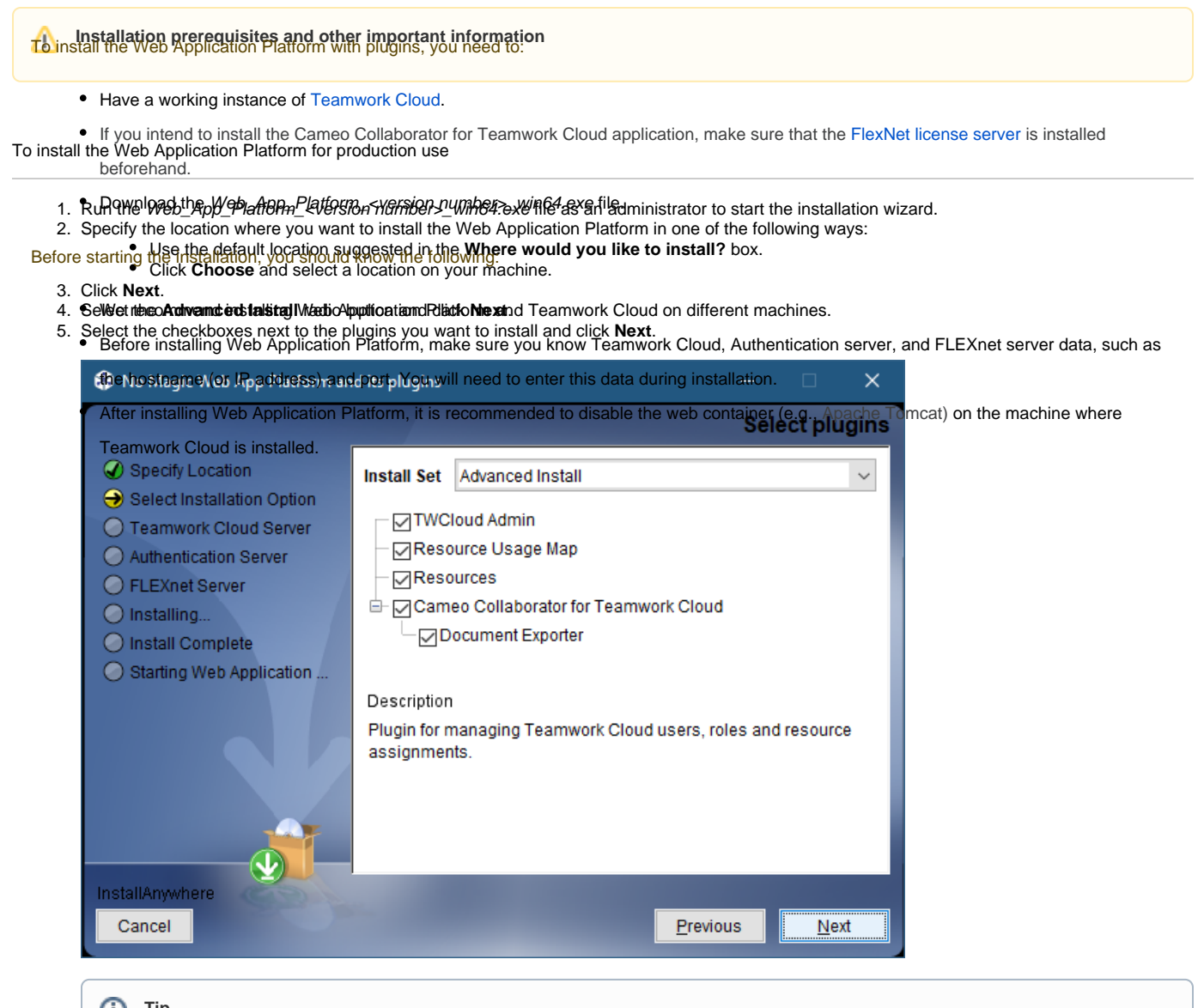

**Cick the plugin name to read its description on the bottom of the installation wizard or read the plugin documentation listed below:** 

• [Teamwork Cloud Admin](#)<br>6. Specify the Teamwork Cloud hostname (or IP address), REST API port, and client API port in the appropriate boxes.

- 7. If your Teannwerk **Cloud instance** uses SSL certificates, select the **SSL** check box.
	- [Resources](https://docs.nomagic.com/display/TWCloud2021xR2/Resources+application)
	- [Cameo Collaborator for Teamwork Cloud](https://docs.nomagic.com/display/CC4TWC2021xR2/Cameo+Collaborator+for+Teamwork+Cloud+Documentation)
	- [Document Exporter](https://docs.nomagic.com/display/CC4TWC2021xR2/Exporting+documents+to+PDF+and+HTML)

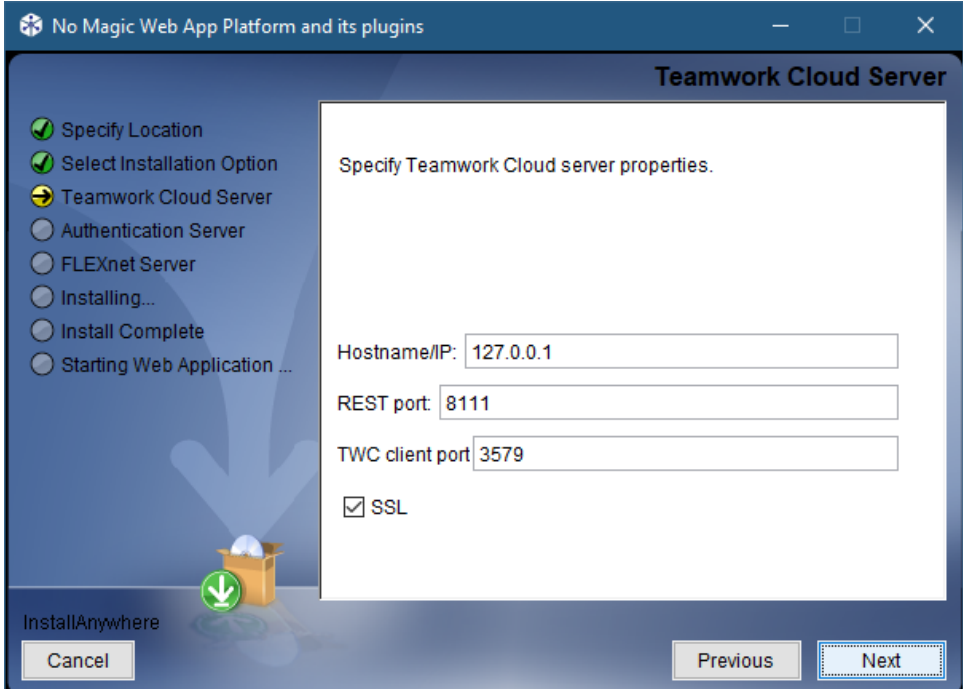

- 8. Click **Next**.
- 9. Specify the Authentication server hostname (or IP address), port, and password to be used by the authentication client (the **Client secret**) in the appropriate boxes.
- 10. If your Authentication server instance uses SSL certificates, select the **SSL** check box.

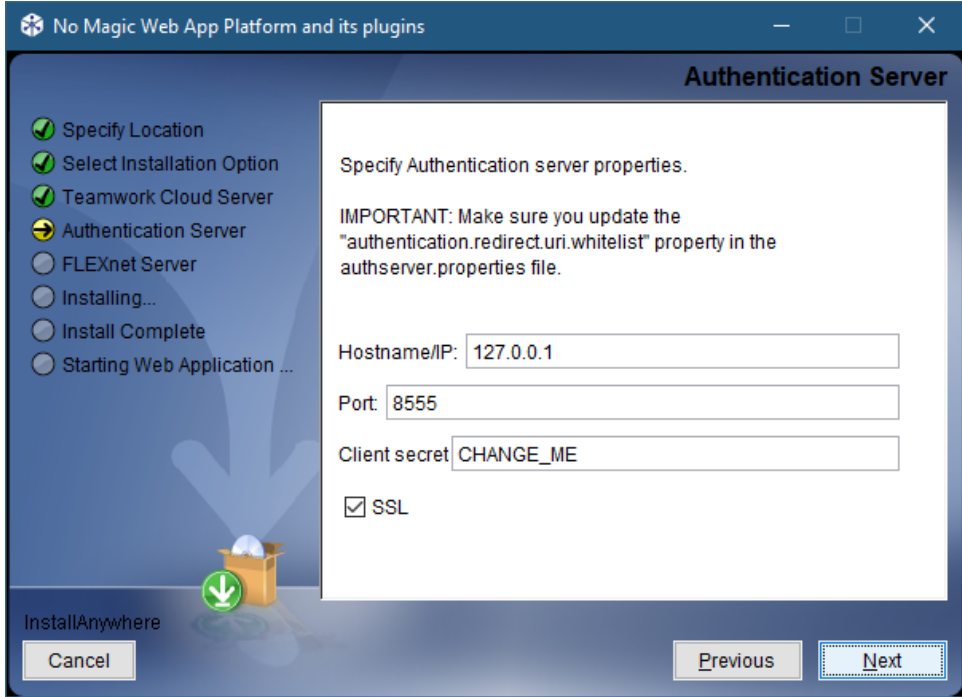

11. Click **Next**.

12. Specify the FLEXnet server hostname (or IP address) and port in the appropriate boxes.

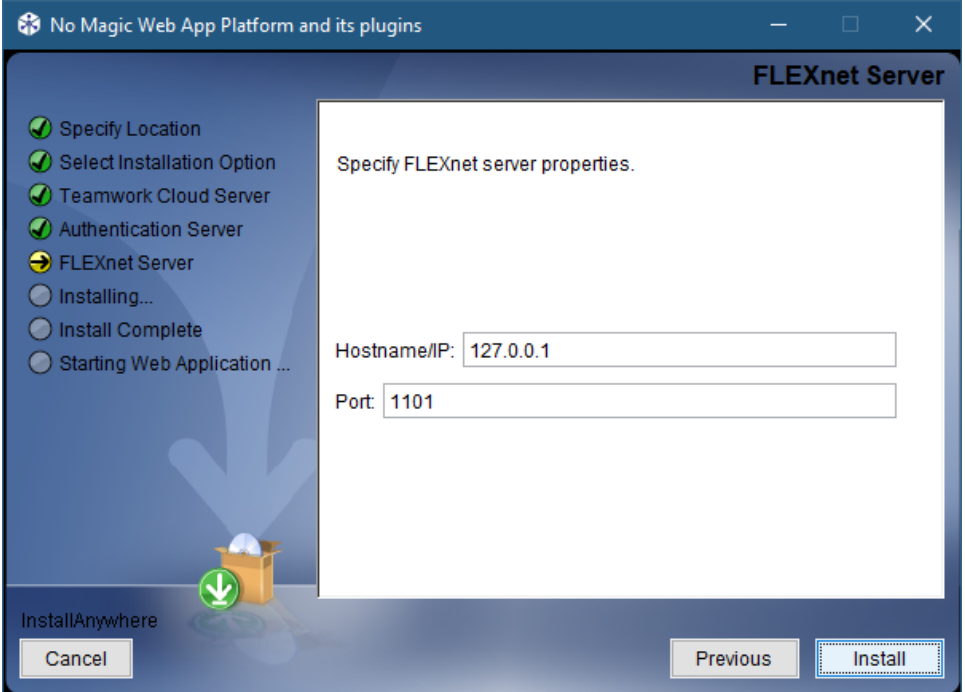

- 13. Click **Install**.
- 14. When you get the notification that Web Application Platform is successfully installed, click **Next**.
- 15. If you want to start Web Application Platform after exiting the installation wizard, leave the **Start Zookeeper and WebApp as a service** check box selected. Otherwise, clear the check box.
- 16. Click **Done**.
- 17. When the installation is finished, update the **authentication.redirect.uri.whitelist** property in the authserver.properties file by adding the Web Application Platform address http(s)://<domain\_name>:<port>/webapp as its value.
- 18. If you chose to install Came Collaborator for Teamwork Cloud, [apply the Cameo Collaborator license.](https://docs.nomagic.com/display/CC4TWC2021xR2/Licensing+information#Licensinginformation-Applyingalicense)

Web Application Platform is now installed with the selected plugins and started if you choose this option in step 15. To access Web Application Platform, open a web browser and go to http(s)://<domain\_name>:<port>/webapp. By default, the Web Application Platform uses port 8443.

**Conduct Starting Web Application Platform manually**, start Zookeeper first and only then - Web Application Platform.

## **Related pages**

- [Installing Web Application Platform on Linux with GUI](https://docs.nomagic.com/display/WAP2021xR2/Installing+Web+Application+Platform+on+Linux+with+GUI)
- [Installing Web Application Platform manually](https://docs.nomagic.com/display/WAP2021xR2/Installing+Web+Application+Platform+manually)